# **คู่มือระบบแก้ไขเปลี่ยนแปลงโฆษณา เครื่องมือแพทย์**

**ผ่านเว็บไซต์ Privus.fda.moph.go.th**

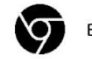

Browser Google chrome

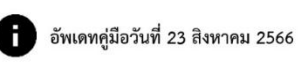

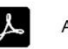

# **สารบัญ**

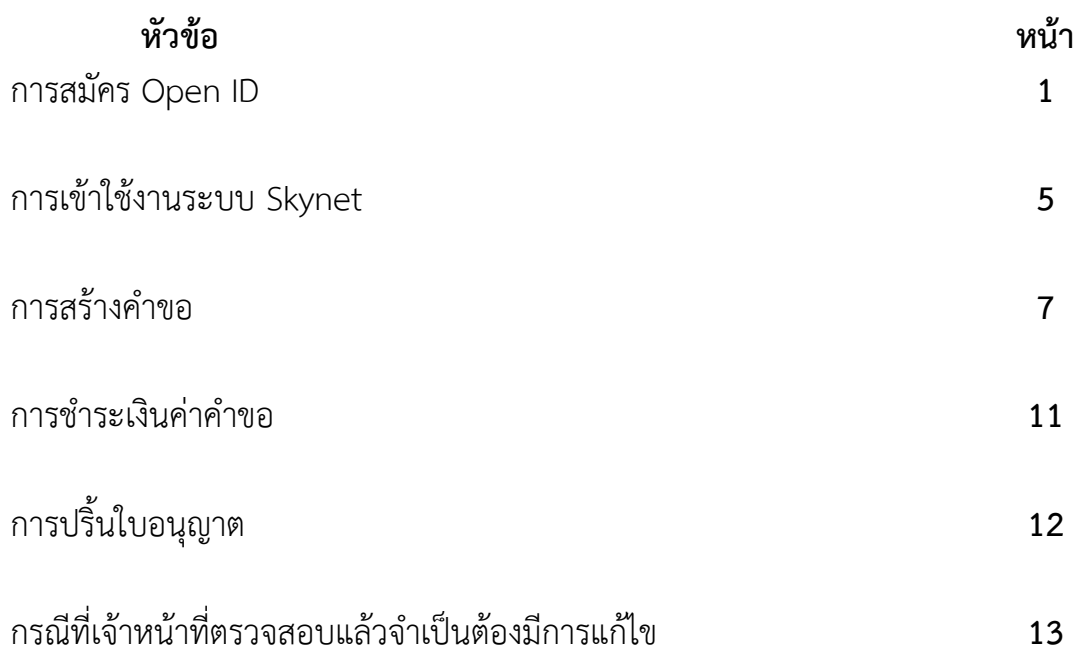

### **1. การสมัคร Open ID**

1.1 เข้าที่เว็บไซต์ [Privus.fda.moph.go.th](https://privus.fda.moph.go.th/) หรือ พิมพ์ใน Google " Skynet อย. "

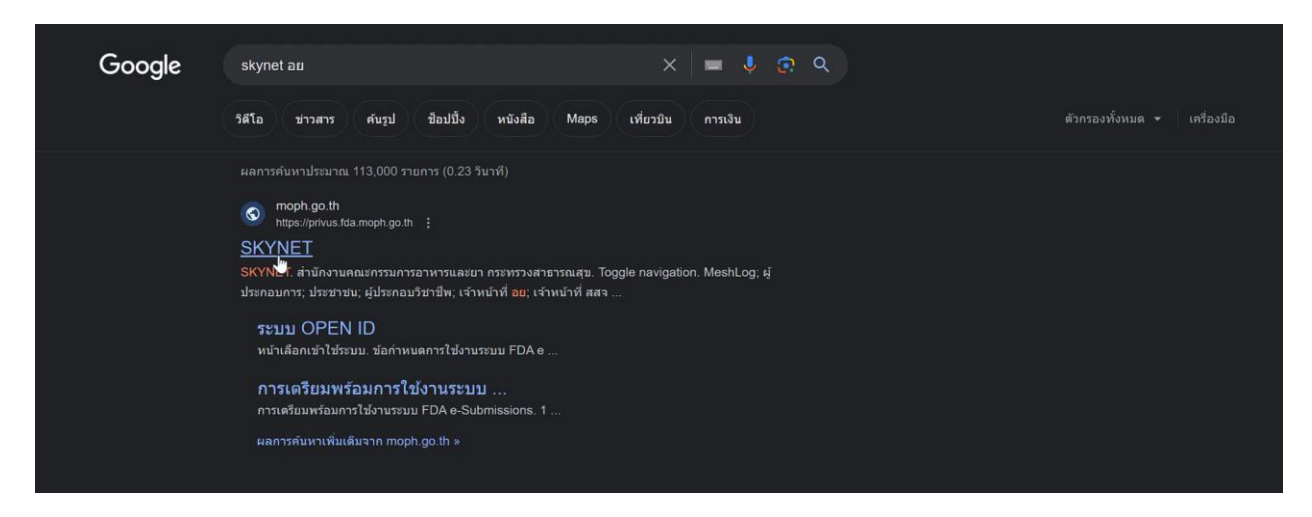

### 1.2 คลิกที่ **ผู้ประกอบการ**

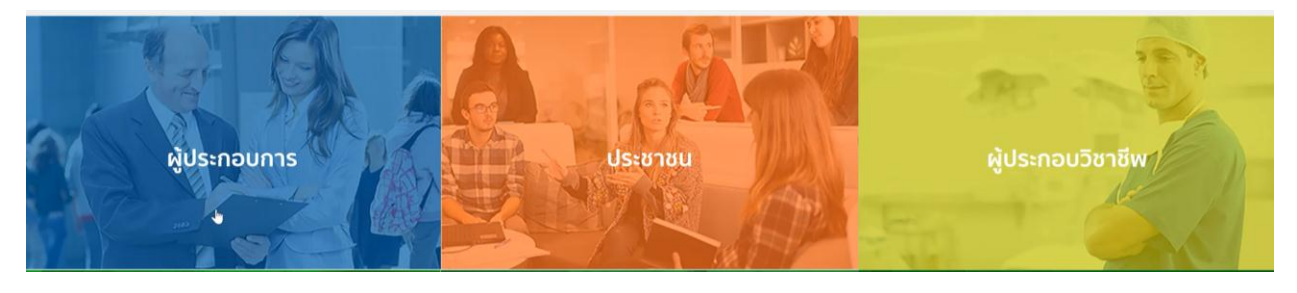

#### 1.3 กดที่ **ลงทะเบียน**

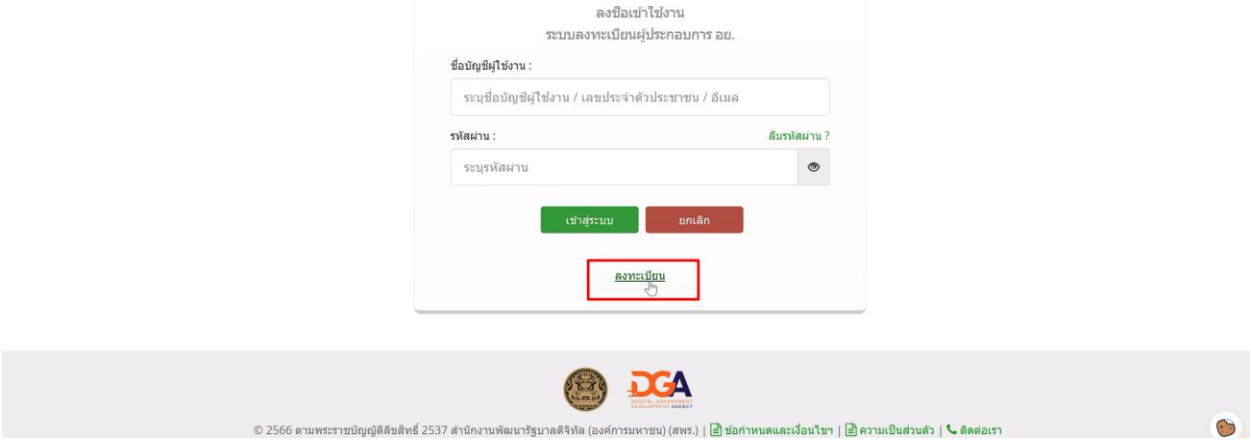

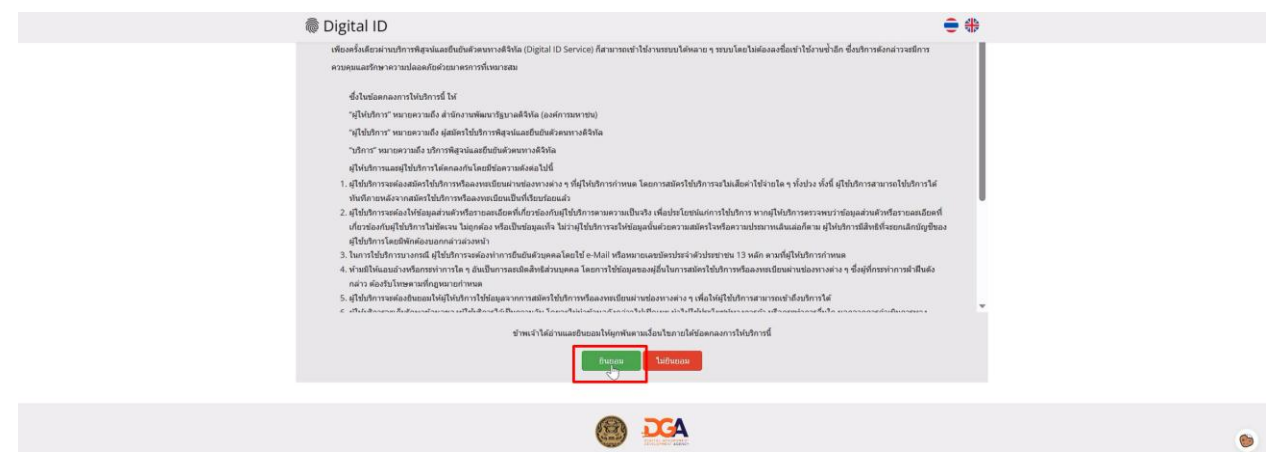

1.5 กรอก **เลขบัตรประชาชน** และ กดที่ **เลเซอร์โค้ดหลังบัตรประชาชน** > คลิก **ถัดไป**

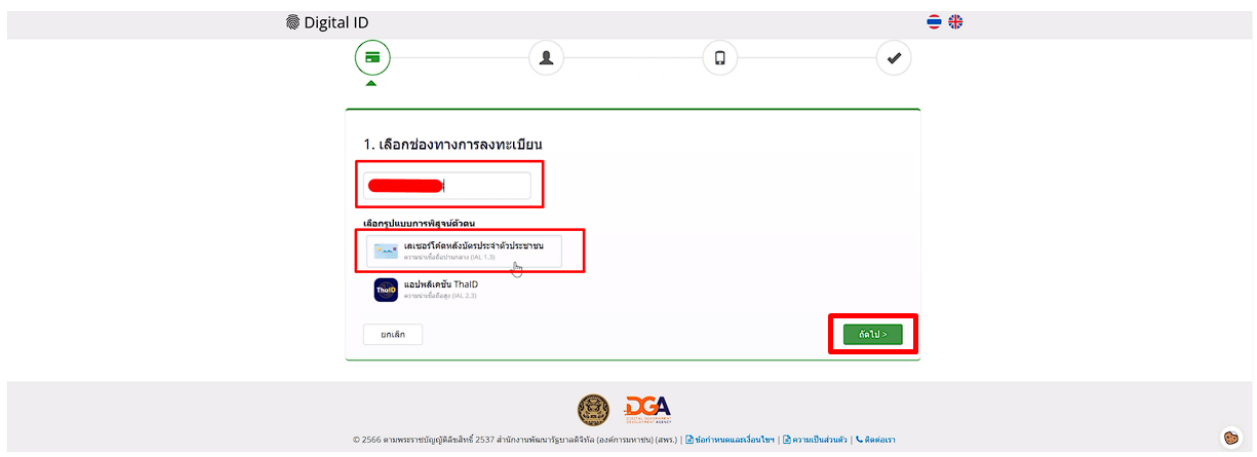

### 1.6 กรอกข้อมูลตามบัตรประชาชนและกดที่ **ยืนยันตัวตน**

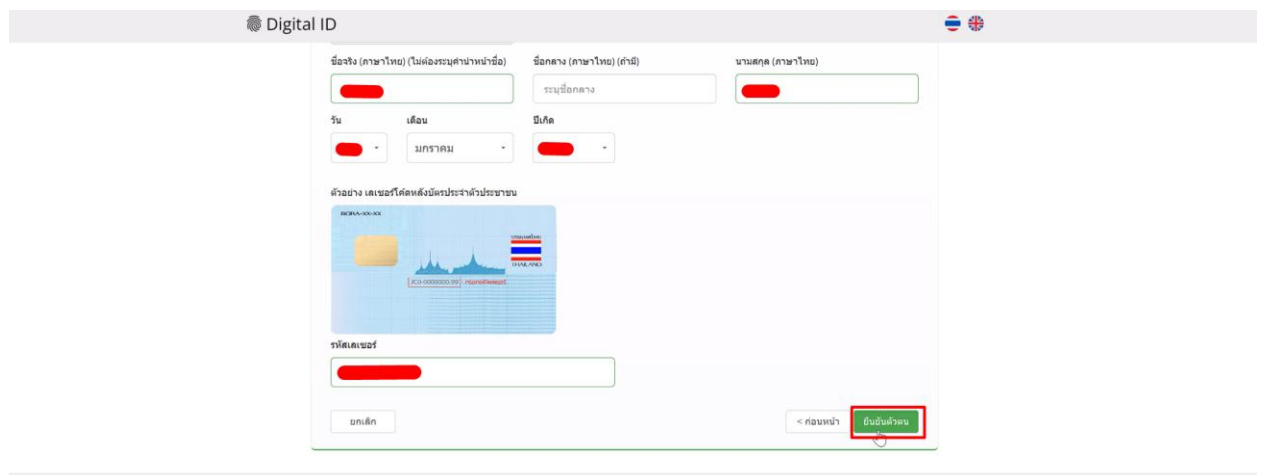

1.7 ตั้ง **Username** และ **Password** กด **ถัดไป**

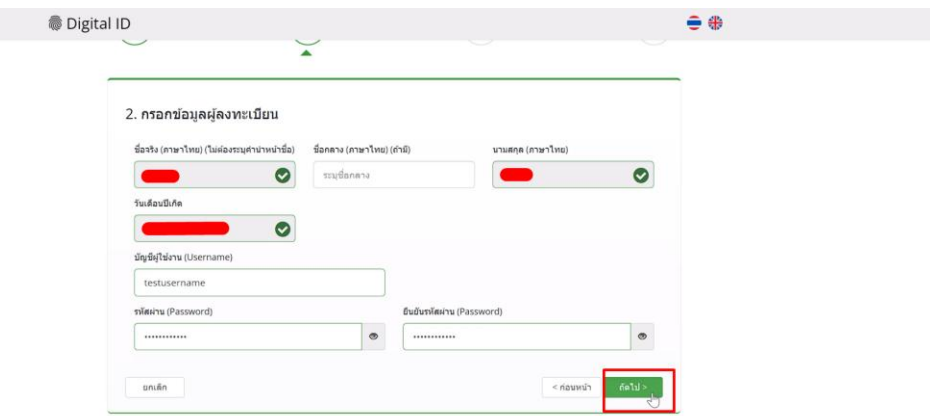

1.8 กรอก **เบอร์โทรศัพท์มือถือ** กดที่ **ขอรหัส OTP ทาง SMS**

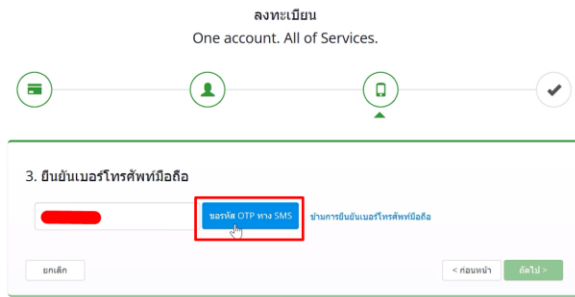

1.9 กรอก **รหัส OTP** และกดที่ **ยืนยันเบอร์โทรศัพท์มือถือ**

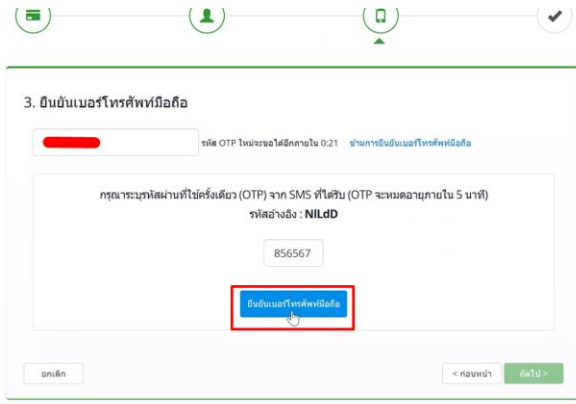

G

1.10 เมื่อยืนยันเรียบร้อยแล้ว กด **ถัดไป**

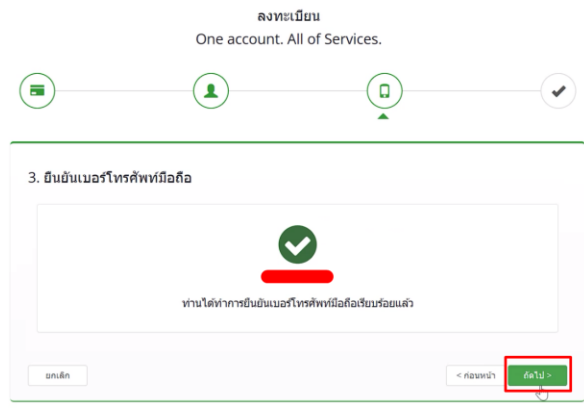

 $\ddot{\phantom{0}}$ 

#### 1.11 ตรวจสอบข้อมูลและกด **ยืนยันข้อมูล**

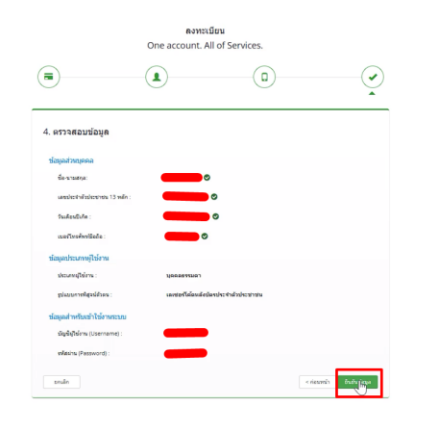

### **เสร็จสิ้นขั้นตอนการสมัคร Open ID**

กรณีเข้าใช้งานระบบแล้วขึ้นแจ้งเตือนดังภาพ ให้ดำเนินการเปิดสิทธิ์การเข้าใช้งาน

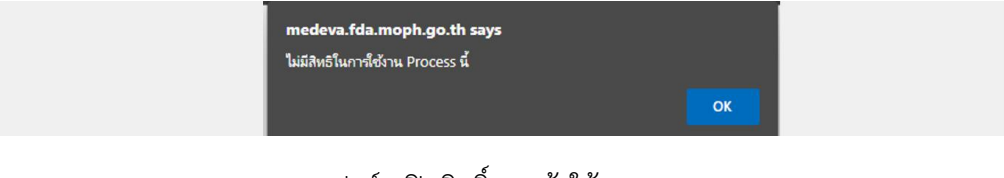

แบบฟอร์มเปิดสิทธิ์การเข้าใช้งานระบบ :

[https://medical.fda.moph.go.th/open-system-license/category/advertisementregister]

### **2. การเข้าใช้งานระบบ Skynet**

2.1 เข้าที่เว็บไซต์ [Privus.fda.moph.go.th](https://privus.fda.moph.go.th/) > กดที่ **ผู้ประกอบการ**

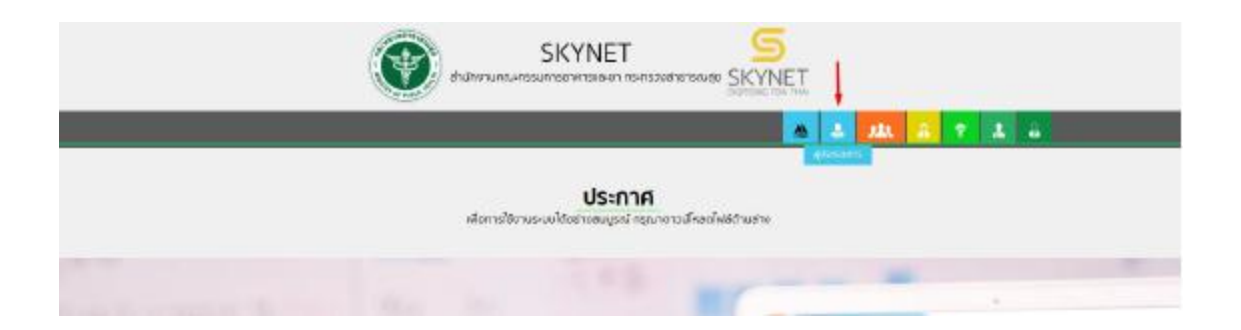

### 2.2 หากยังไม่มี Username Password ให้กดที่สมัครสมาชิกก่อนเข้าใช้งาน

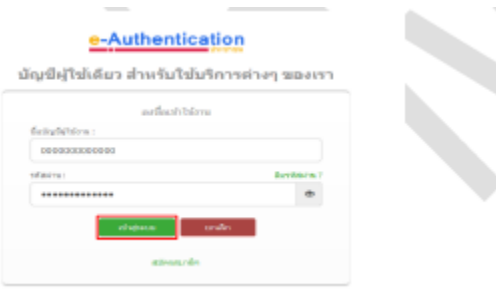

### 2.3 กรณีมีการขอเข้าใช้งานระบบไว้หลายบริษัทจะมีเมนูให้เลือก

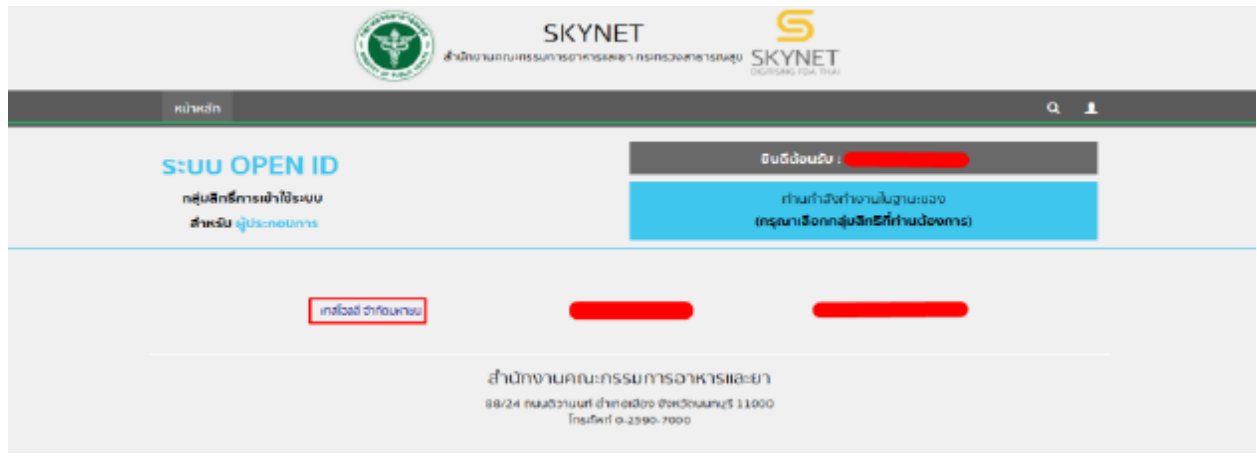

### 2.4 ในการเข้าใช้งานระบบอาจมีระบบแจ้งเตือนว่า "ไม่มีสิทธิ์การเข้าใช้งาน Process นี้" ให้กด OK

\*\* กรณีที่ขึ้นแจ้งเตือนแบบนี้หมายถึงไม่มีสิทธิ์การเข้าใช้งานจดทะเบียนสถานที่ หรือ สิทธิ์หมดอายุ\*\*

กรณีไม่มีสิทธิ์การเข้าใช้งานหรือสิทธิ์หมดอายุให้ดำเนินการมอบอำนาจดังนี้

วิธีการยื่นมอบอำนาจ :

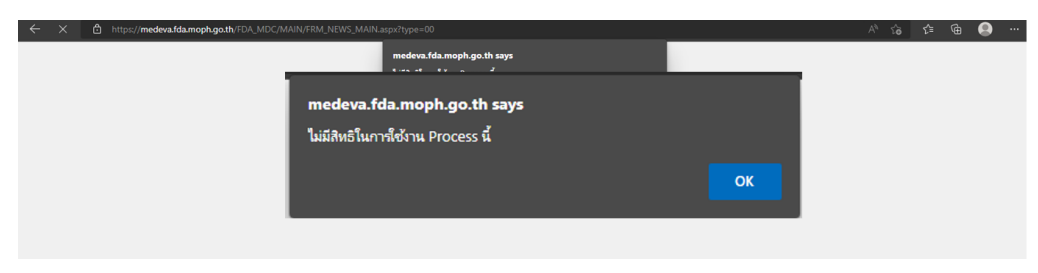

### 2.5 กดที่ **ระบบโฆษณาเครื่องมือแพทย์** \*\*กรณีมีสิทธิ์การเข้าใช้งานเดียวจะไม่มีให้เลือก\*\*

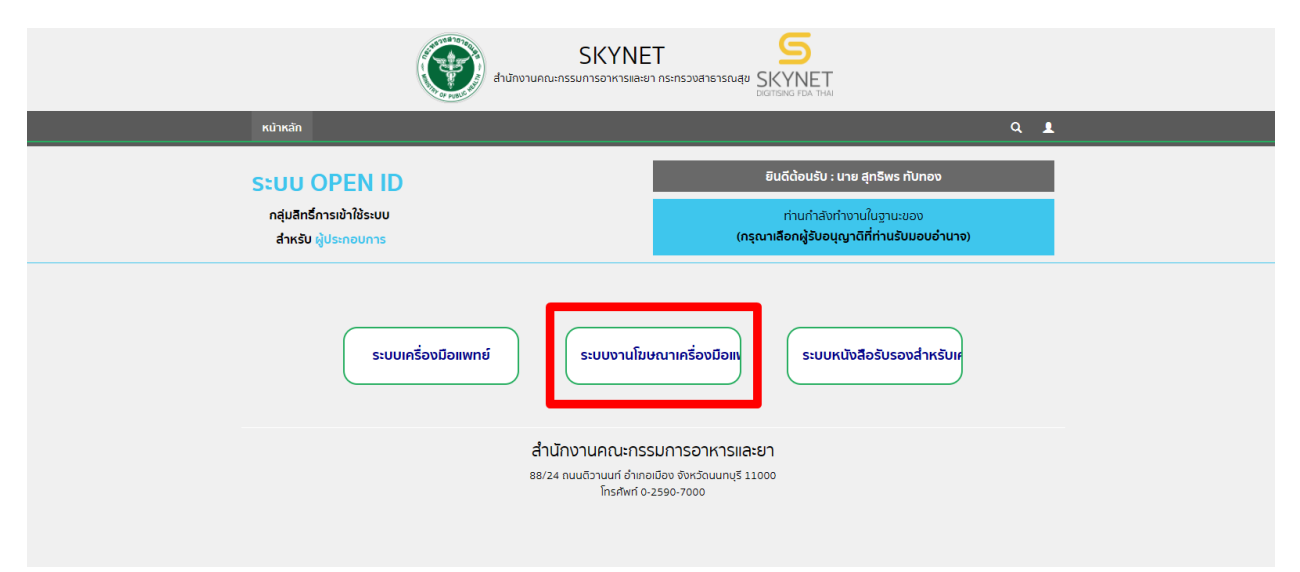

### **3. การสร้างคําขอ**

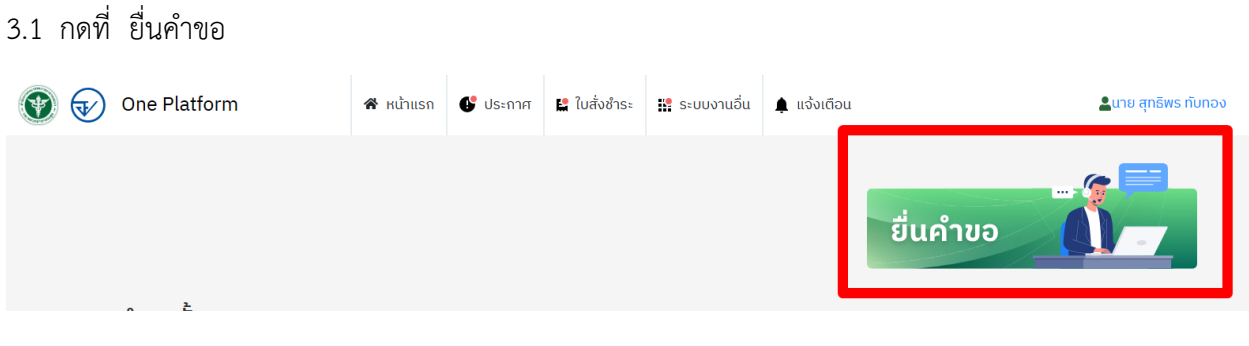

#### 3.2 เลือก **บริษัท**

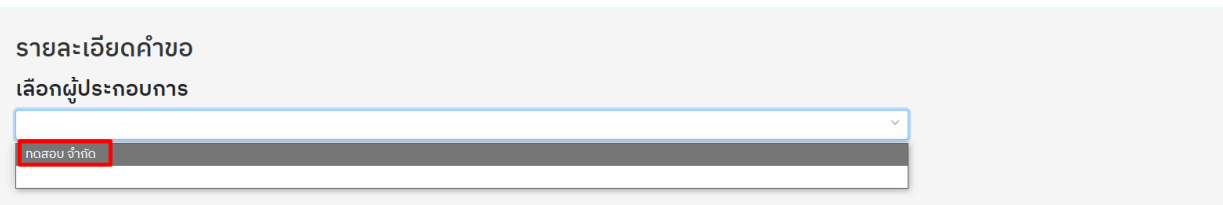

### 3.3 เลือกผู้ประกอบการ ระบบโฆษณาเครื่องมือแพทย์

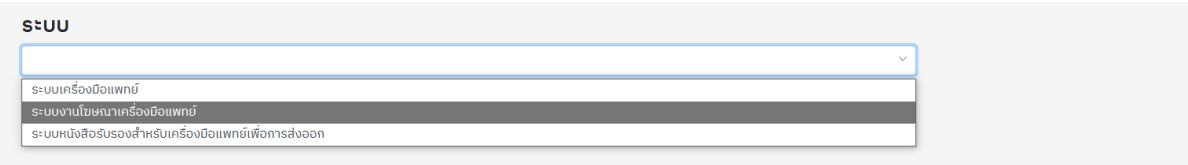

### 3.4 เลือกกระบวนการ **ระบบแก้ไขโฆษณาเครื่องมือแพทย์**

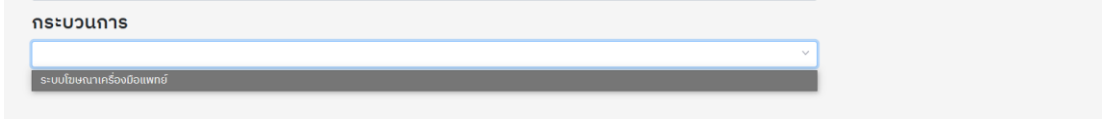

ี่ เมื่อเลือกครบแล้ว จะมีข้อความสีแดงขึ้นว่า "กรุณารอสักครู่ระบบกำลังพาท่านไปสู่หน้าคำขอ" ให้รอ

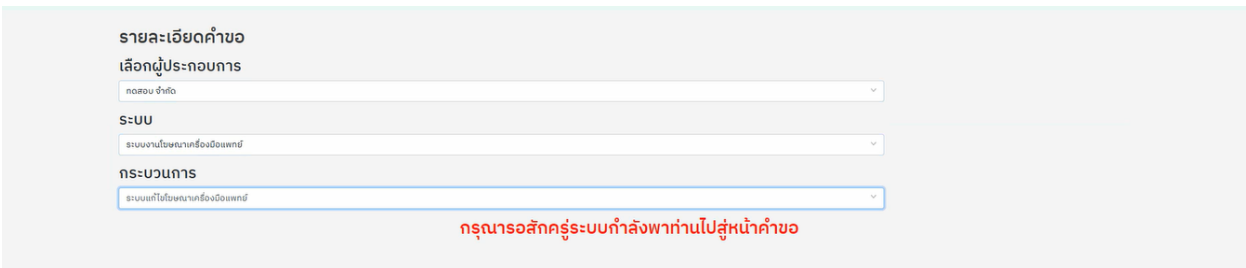

3.5 เมื่อโหลดเสร็จจะมีหน้ารายการใบอนุญาตขึ้นมา

เลือกใบอนุญาตที่ต้องการแก้ไขโดยการกดที่ เลือกใบอนุญาต

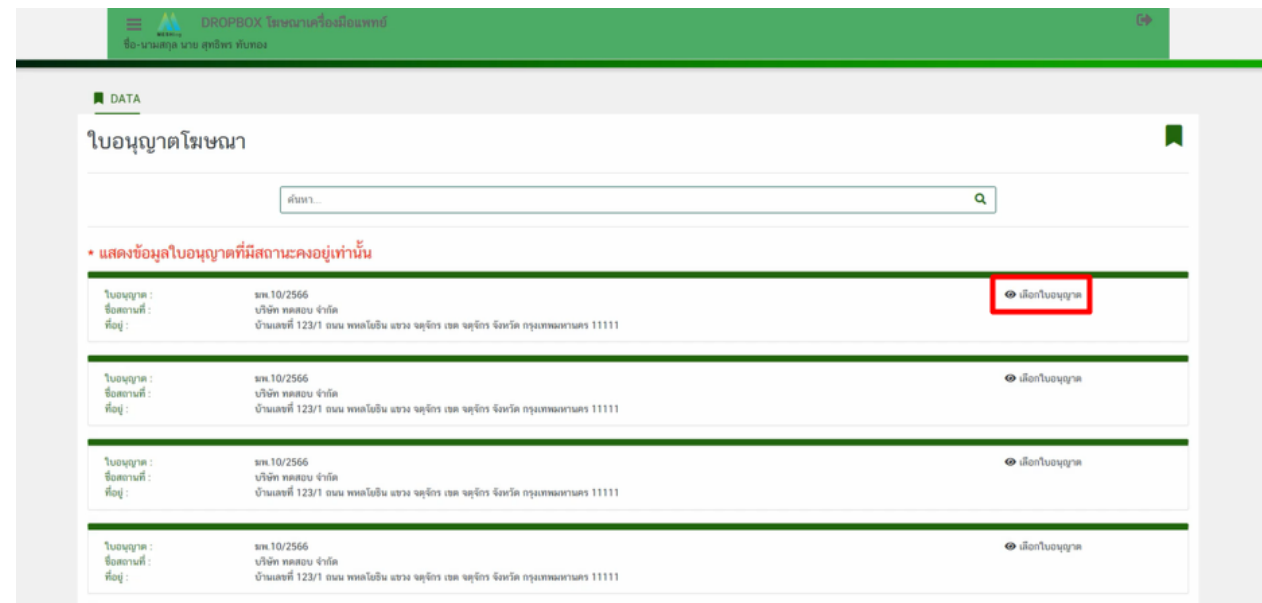

### 3.6 กรอกข้อมูลที่ต้องการแก้ไข

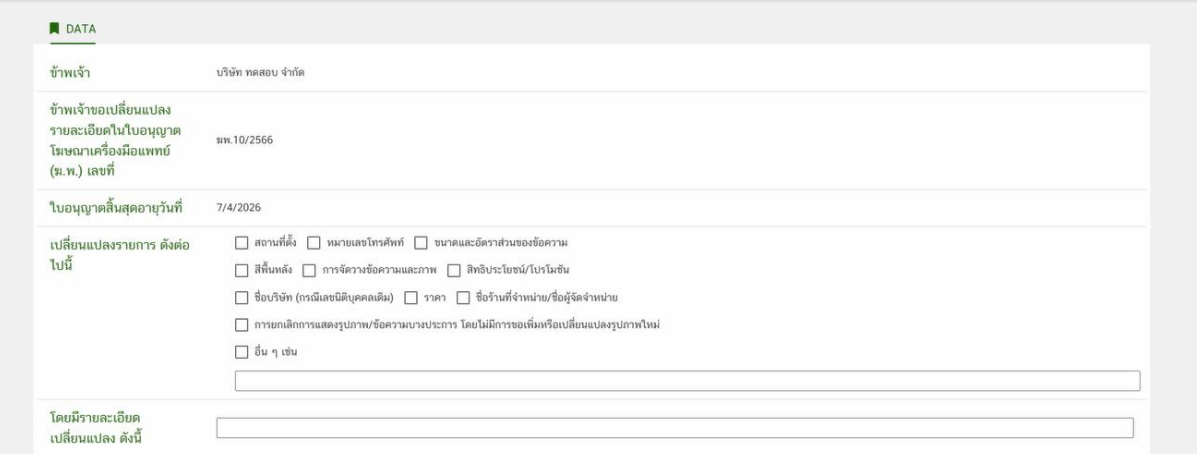

### 3.7 กดที่ Choose File..

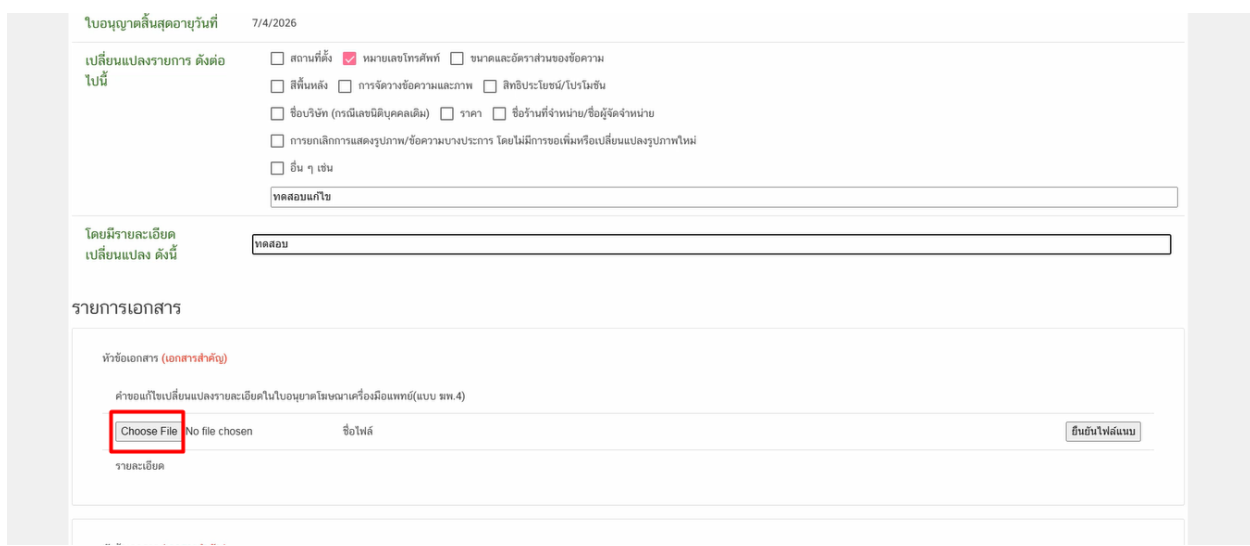

#### 3.8 กด OK และ **กดยืนยันไฟล์แนบ**

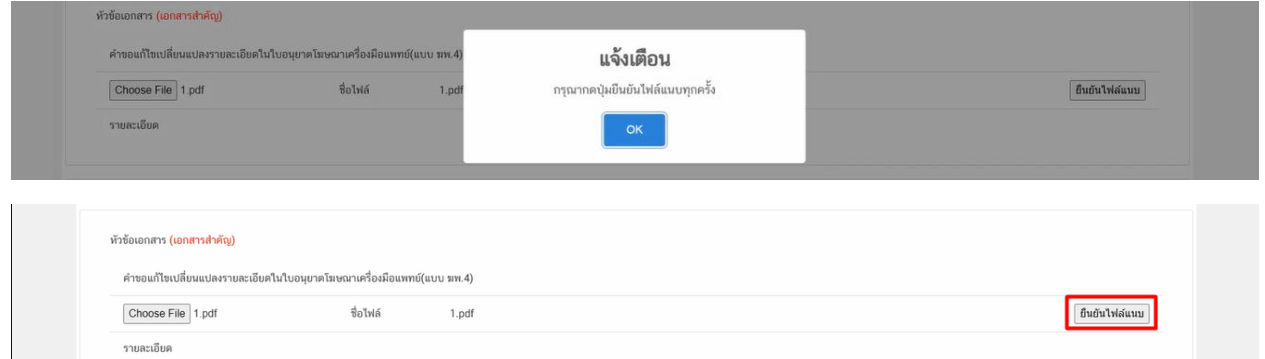

### 3.9 ในรายการเอกสารนั้นจะมีคำว่า PASS ขึ้นมา ให้แนบและกด ยืนยันไฟล์แนบทุกรายการ

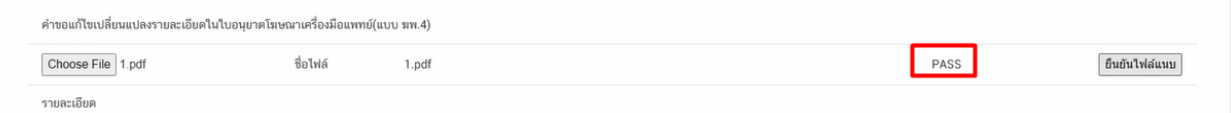

### 3.10 เมื่อแนบเอกสารทุกรายการแล้ว กด **บันทึก**

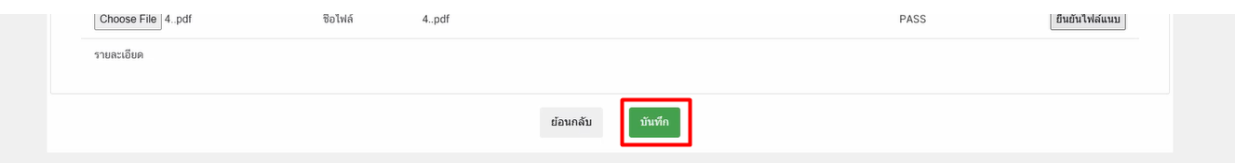

3.11 หลังจากกด **บันทึก** แล้วจะขึ้นรหัสด าเนินการ กด **OK**

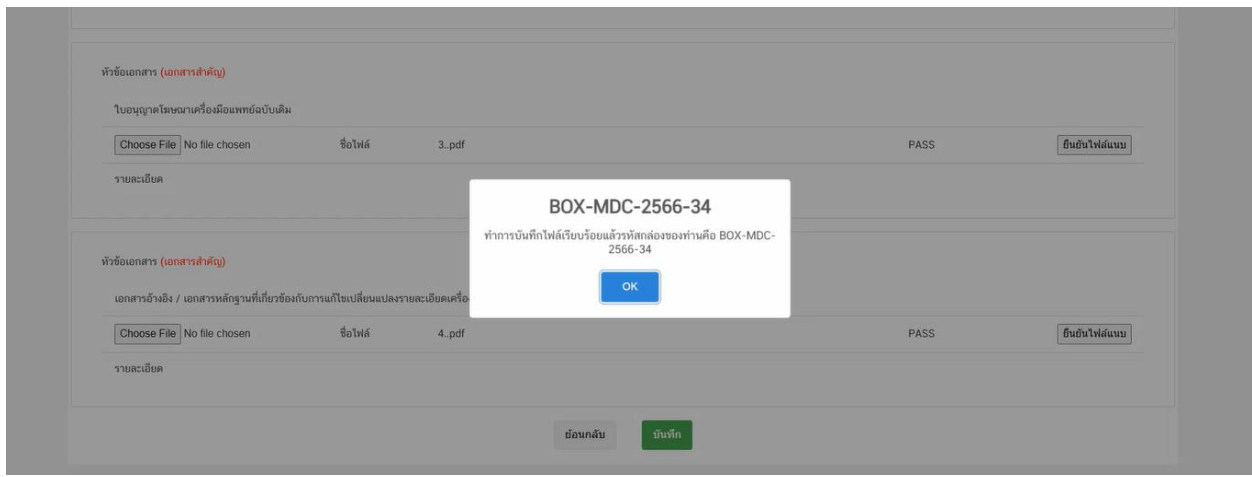

### สถานะ **บันทึกและรอส่งเรื่อง**

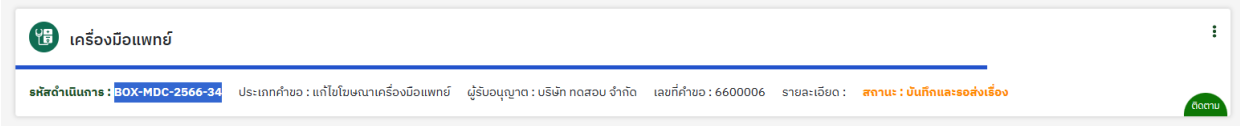

### **4. การชําระเงินค่าคําขอ**

หลังจากสถานะ เปลี่ยนเป็น **บันทึกและรอส่งเรื่อง** ให้ดำเนินการชำระเงินค่าคำขอ

4.1 ให้กดที่เมนู ใบสั่งชำระเงิน > กองควบคุมเครื่องมือแพทย์

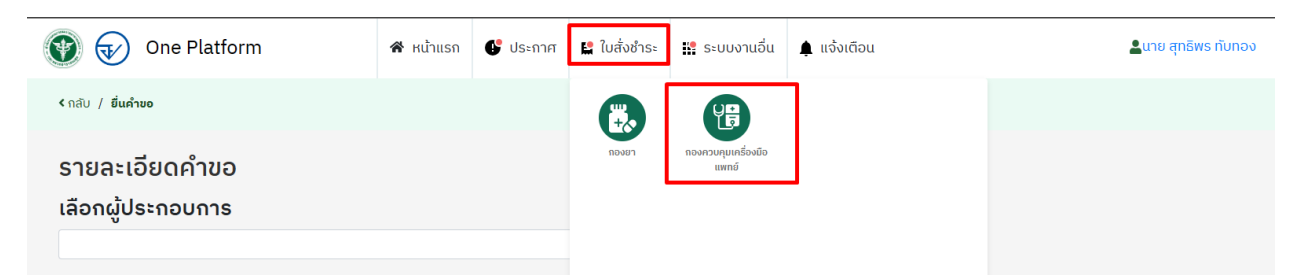

#### 4.2 กดที่ เลือก เพื่อออกใบสั่งชำระเงินค่าคำขอ

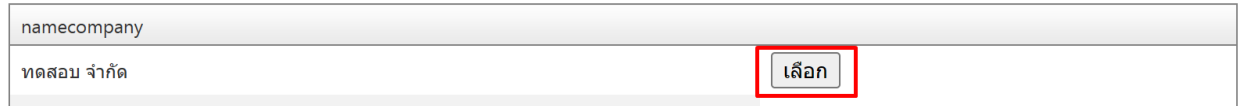

#### 4.3 กด ค่าคำขอ และ คลิกออกใบสั่งชำระ

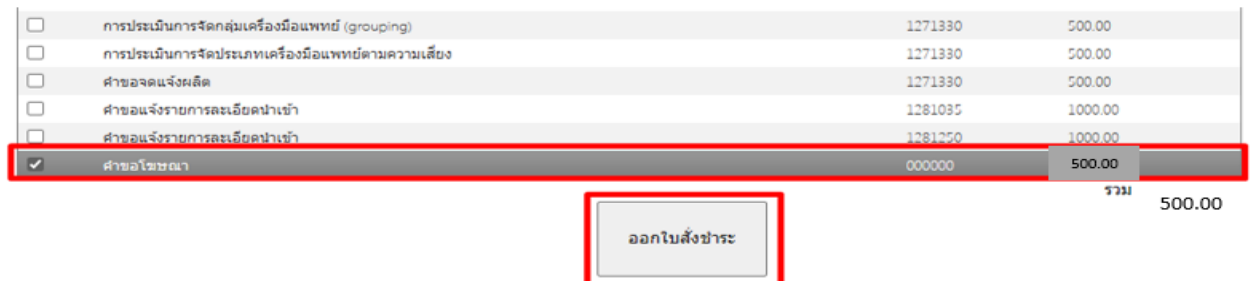

#### 4.4 หลังจากช าระเงินเรียบร้อยแล้ว สถานะจะเปลี่ยนเป็น **รอพิจารณาคําขอ**

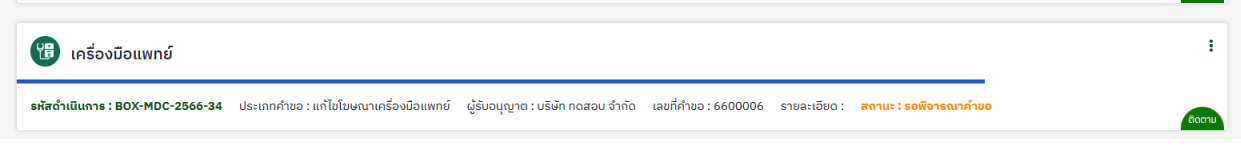

4.5 หลังจากเจ้าหน้าที่พิจารณาเรียบร้อยแล้ว สถานะจะเปลี่ยนเป็น **อนุมัติ**

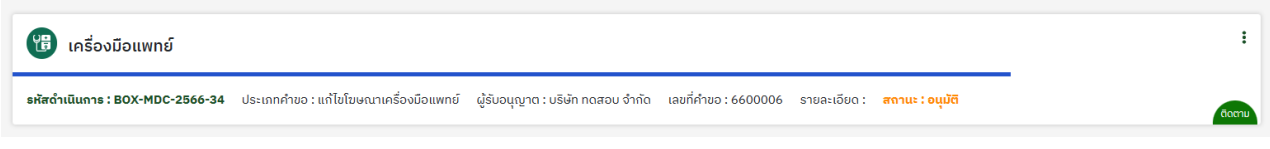

# **5. การปริ้นใบอนุญาต**

5.1 กดที่ จุด 3 จุด > ดูรายละเอียด

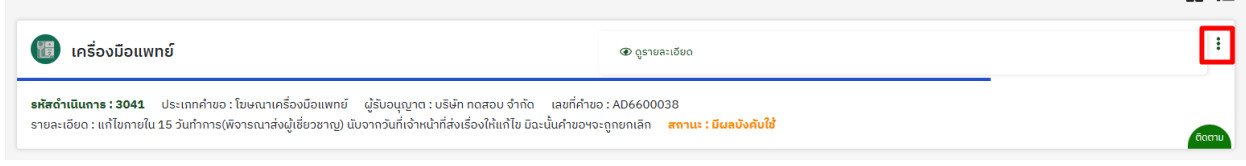

#### 5.2 กดดูรายละเอียด

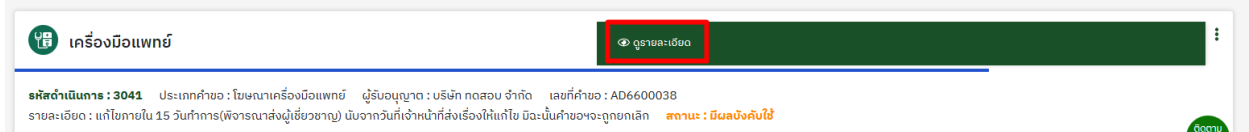

### 5.3 กดที่ ดูใบอนุญาตโฆษณา

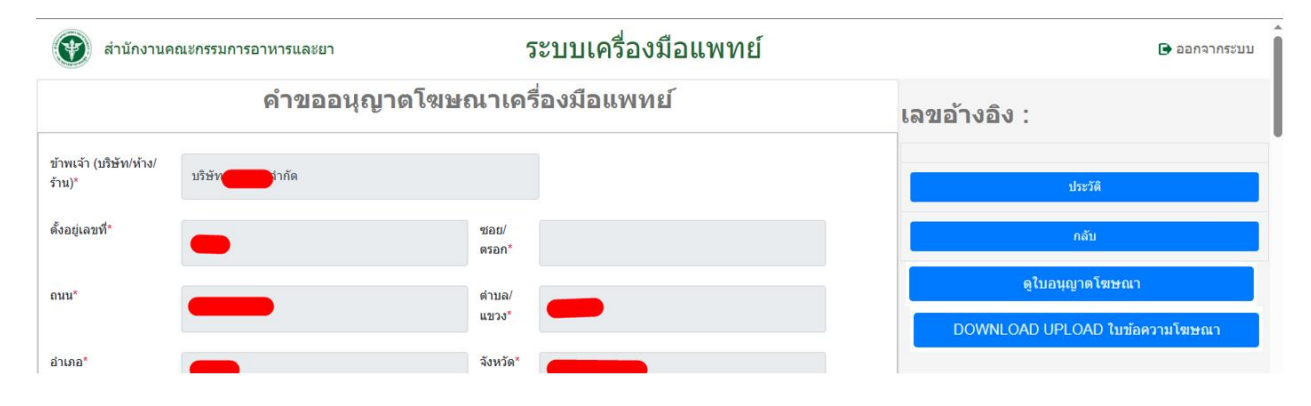

# **6. กรณีที่เจ้าหน้าที่ตรวจสอบแล้วจําเป็นต้องมีการแก้ไข**

6.1 สถานะจะเปลี่ยนเป็น **แก้ไขข้อบกพร่อง**

<sup>อ</sup>นิ เครื่องมือแพทย์

<mark>รหัสดำเนินการ:BOX-MDC-2566-34</mark> ประเภทคำขอ:แก้ไขโฆษณาเครื่องมือแพทย์ ผู้รับอนุญาต:บริษัท ทดสอบจำกัด เลขที่คำขอ:6600006 รายละเอียด: <mark>สถานะ:แก้ไขข้อบกพร่อง</mark>

### 6.2 กดที่ จุด 3 จุด > **แก้ไขชี้แจง**

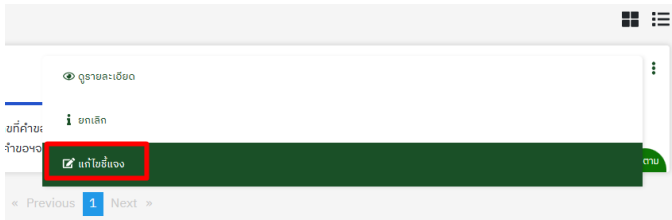

6.3 ด าเนินการแก้ไขตามค าชี้แจงของเจ้าหน้าที่ > เมื่อแก้ไขเรียบร้อยกดที่ ยืนยันการแก้ไข

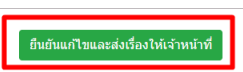

 $6.4$  กด ต้องการ  $>$  บันทึกสำเร็จ

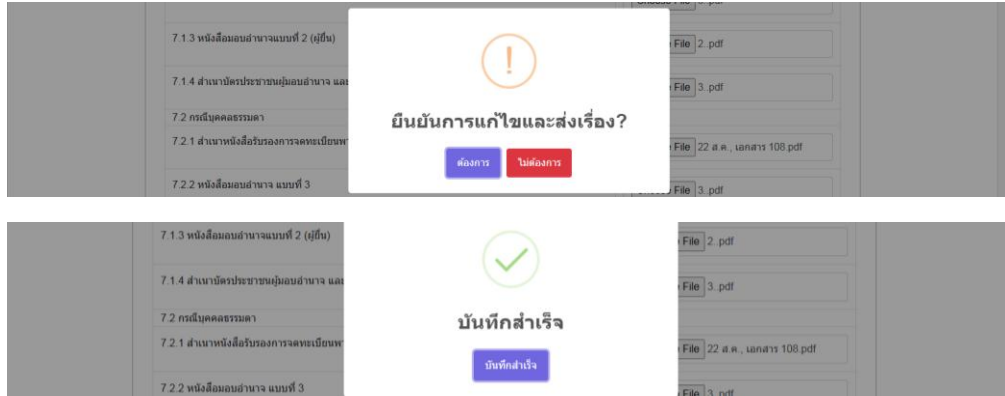

6.5 สถานะจะเปลี่ยนเป็น **ผู้ประกอบการแก้ไขเสร็จสิ้น**

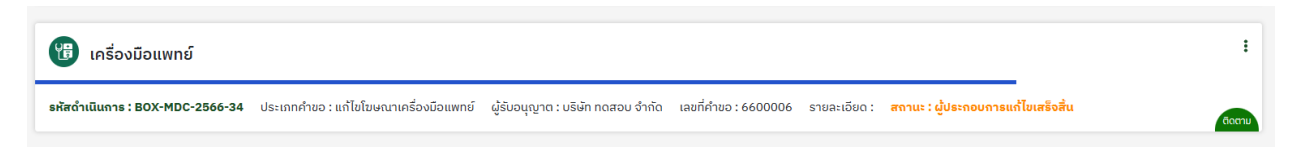

 $\mathbf{I}$